# *NEAR EAST UNIVER*  **DISTANCE LEARNING AND INFORMATION TECHNOLOGIES CENTER**

# **HOW TO INSTALL SAFE EXAM BROWSER (SEB) for Windows**

**SEB** is a browser that disables the option of opening **a** ew tab/window, windows task bar and many **other applications during an on-going exam by locking down the screen/computer. The students at NEU are required to download SEB and install it on their computer in order to be able to sit for any kind of exam (MT, Final, exemption,...etc) administered by the university. The computers/smart devices without Safe Exam Browser will not be given access for the exams. Please follow the instructions below to install SEB onto your computer:**

## **1. Type in 'Safe Exam Browser'** into the search bar and go to safexambrowser.org.

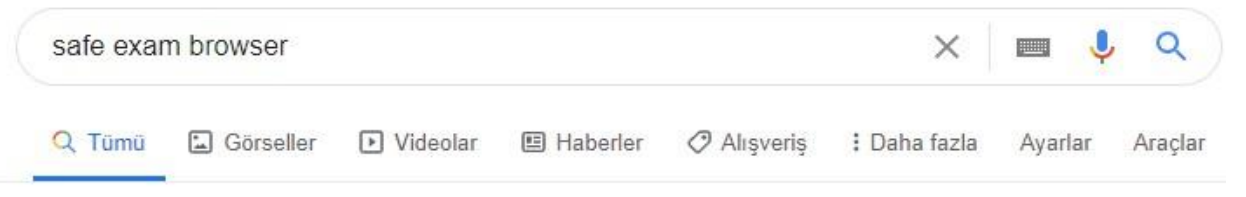

Yaklaşık 44.000.000 sonuç bulundu (0,37 saniye)

safeexambrowser.org • Bu sayfanın cevirisini yap

## Safe Exam Browser - News

Safe Exam Browser (SEB) is being used to secure exams running in various commercial and open source e-assessment solutions and learning management ...

## Download

Please note our new update policy: We will only support the latest ...

# **Windows User Manual**

The following manual explains how to configure and use SEB ...

## Overview

Safe Exam Browser is a web browser environment to carry ...

# macOS User Manual

SEB also detects attempts to switch the user and displays a ... **2. Click on 'Download'. Download the 3.0 version for all Windows operating systems.**

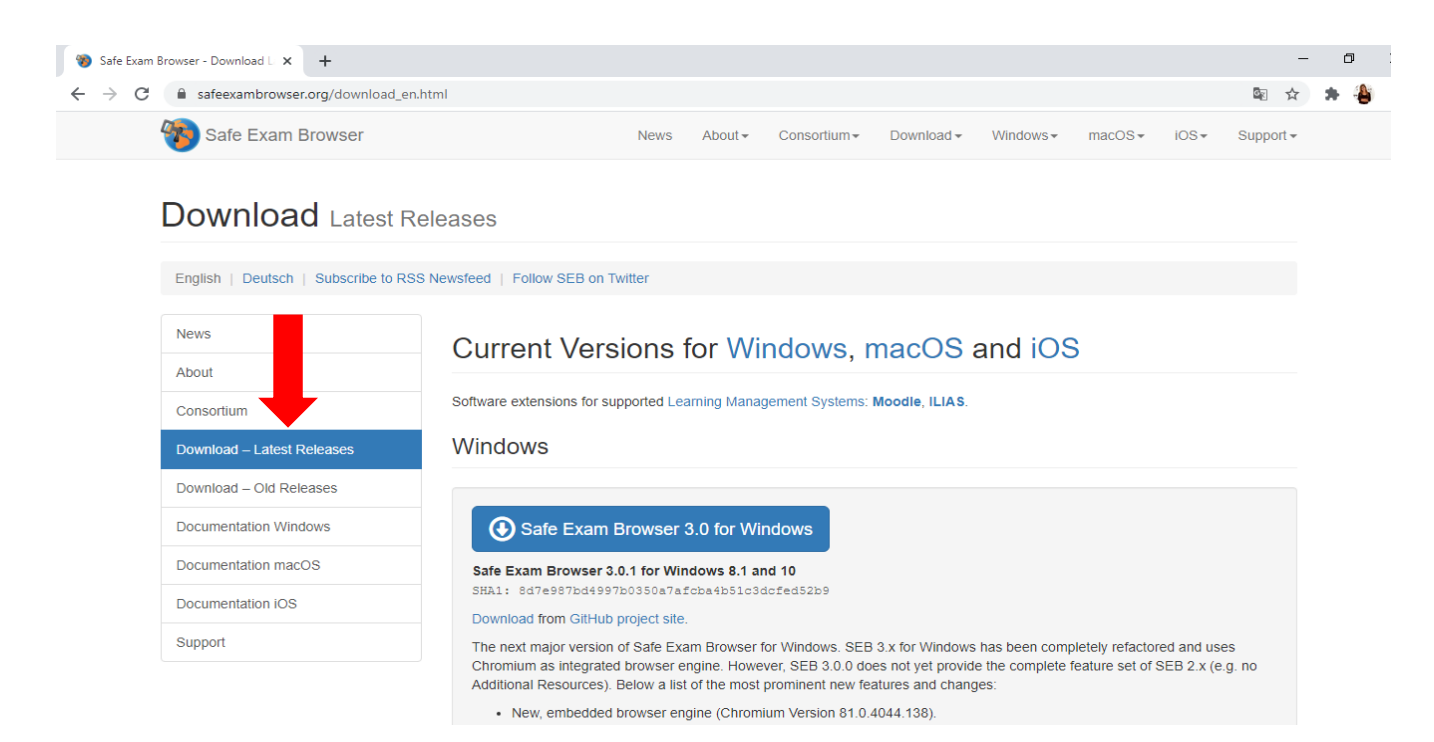

IF Safe Exam Browser 3.0 does not work on your computer, uninstall it and download Safe Exam Browser 2.4.1.

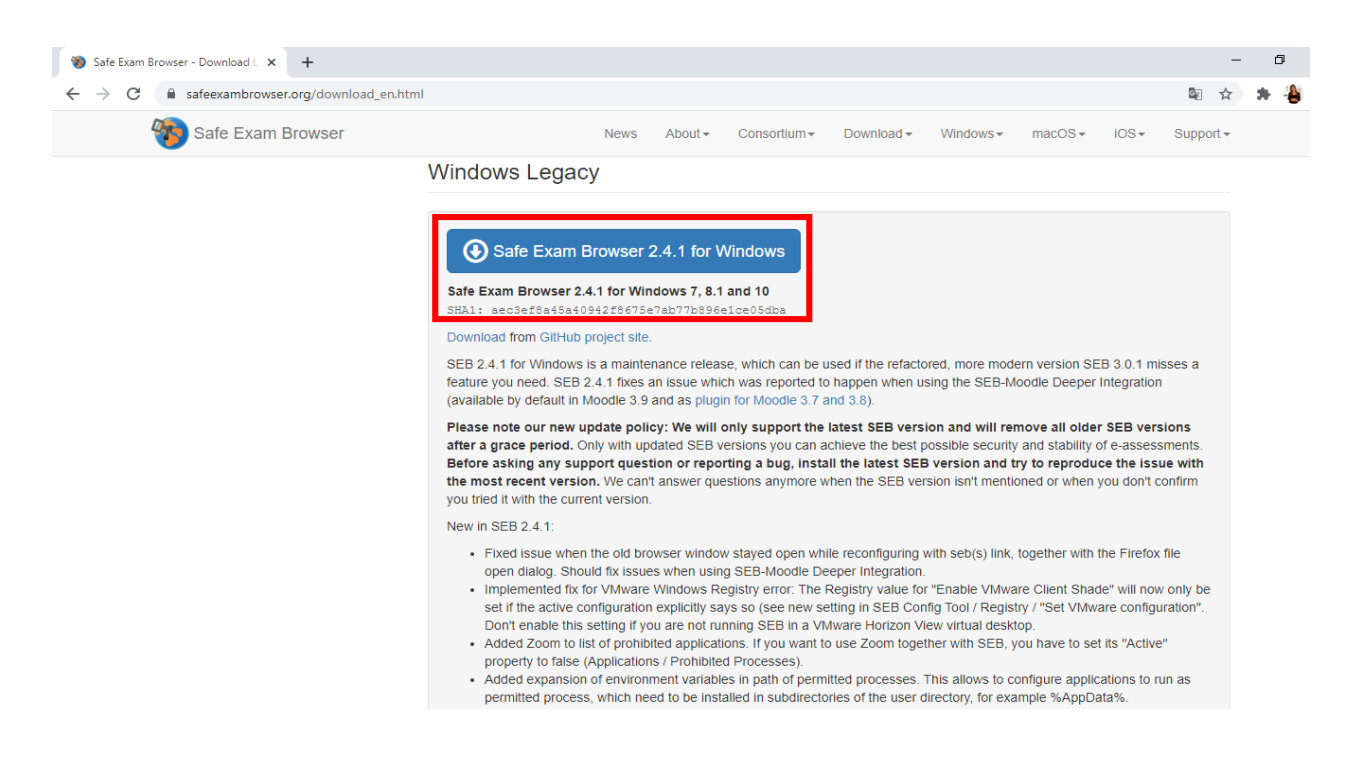

## **3. The page below will appear once you click on download. To start downloading, click on 'Save'.**

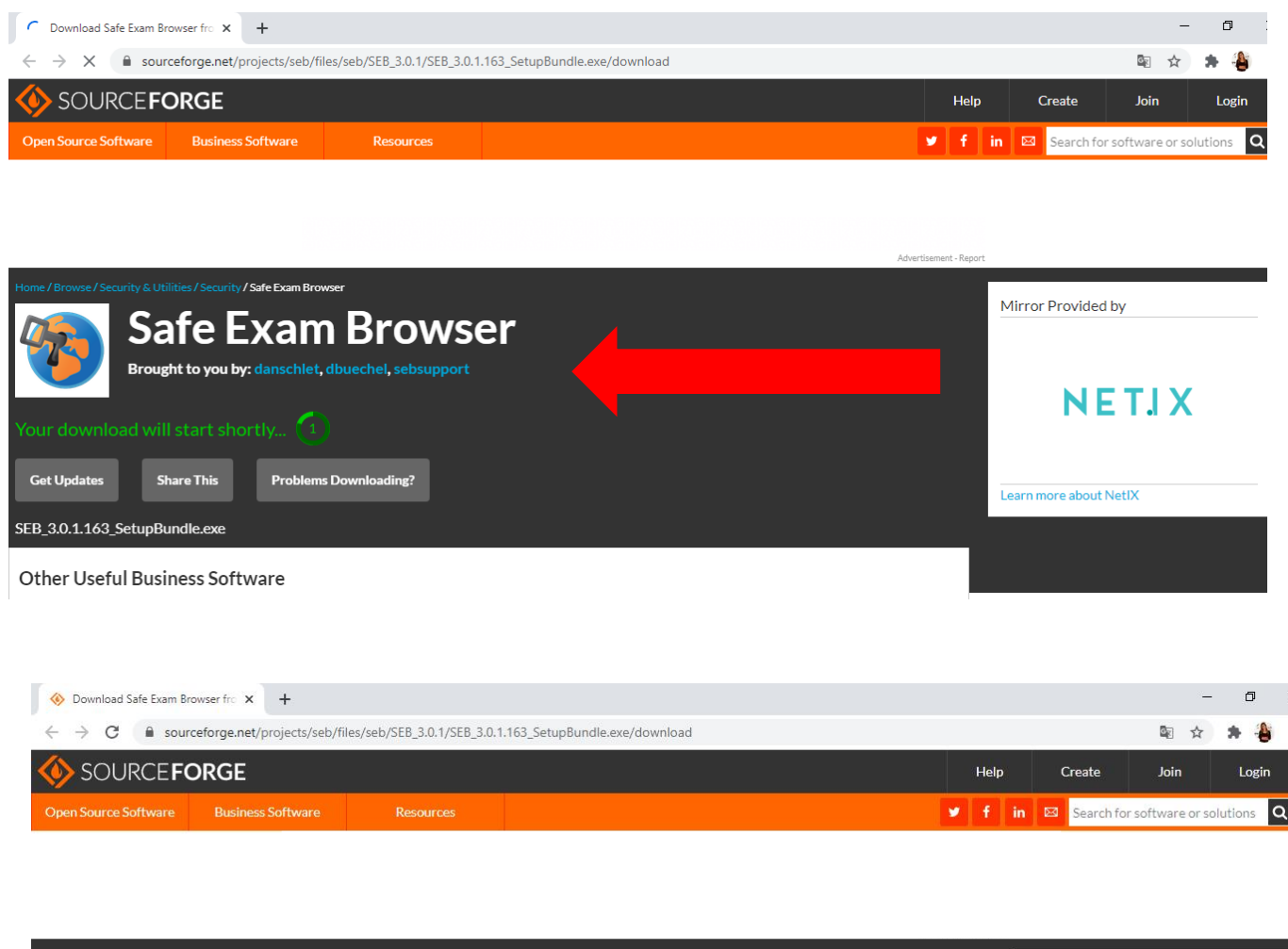

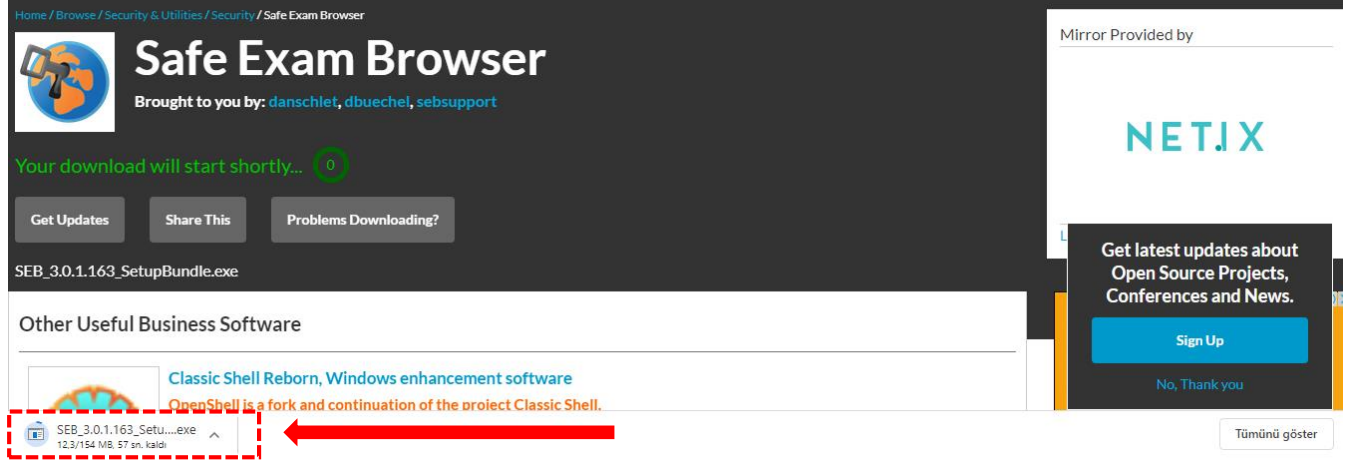

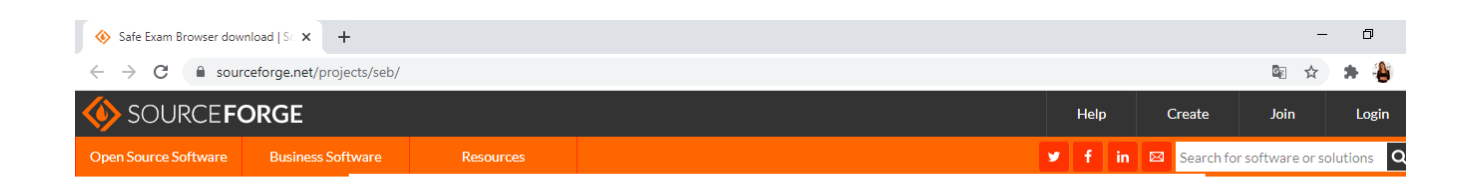

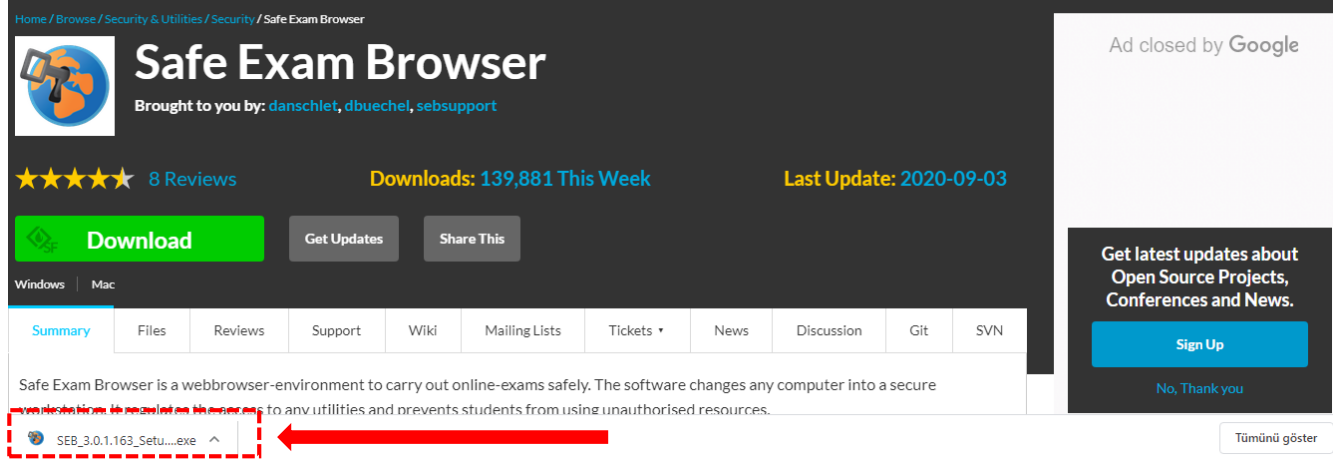

**4. Wait until the downloading process is complete. Then click on the 'exe' file that you will see at the left bottom corner once it is downloaded. In the window that pops up, tick 'I agree to the licence terms and conditions' and click on install.**

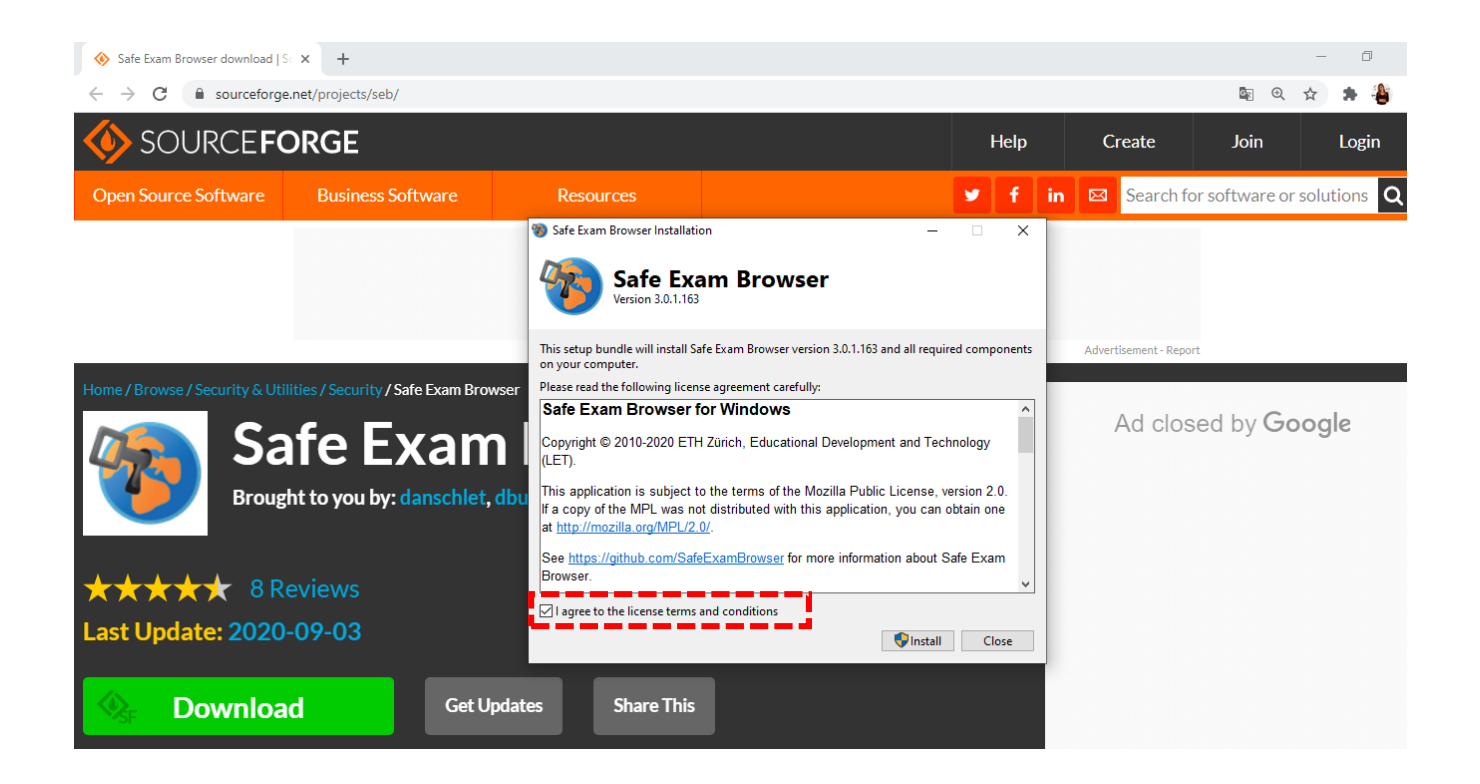

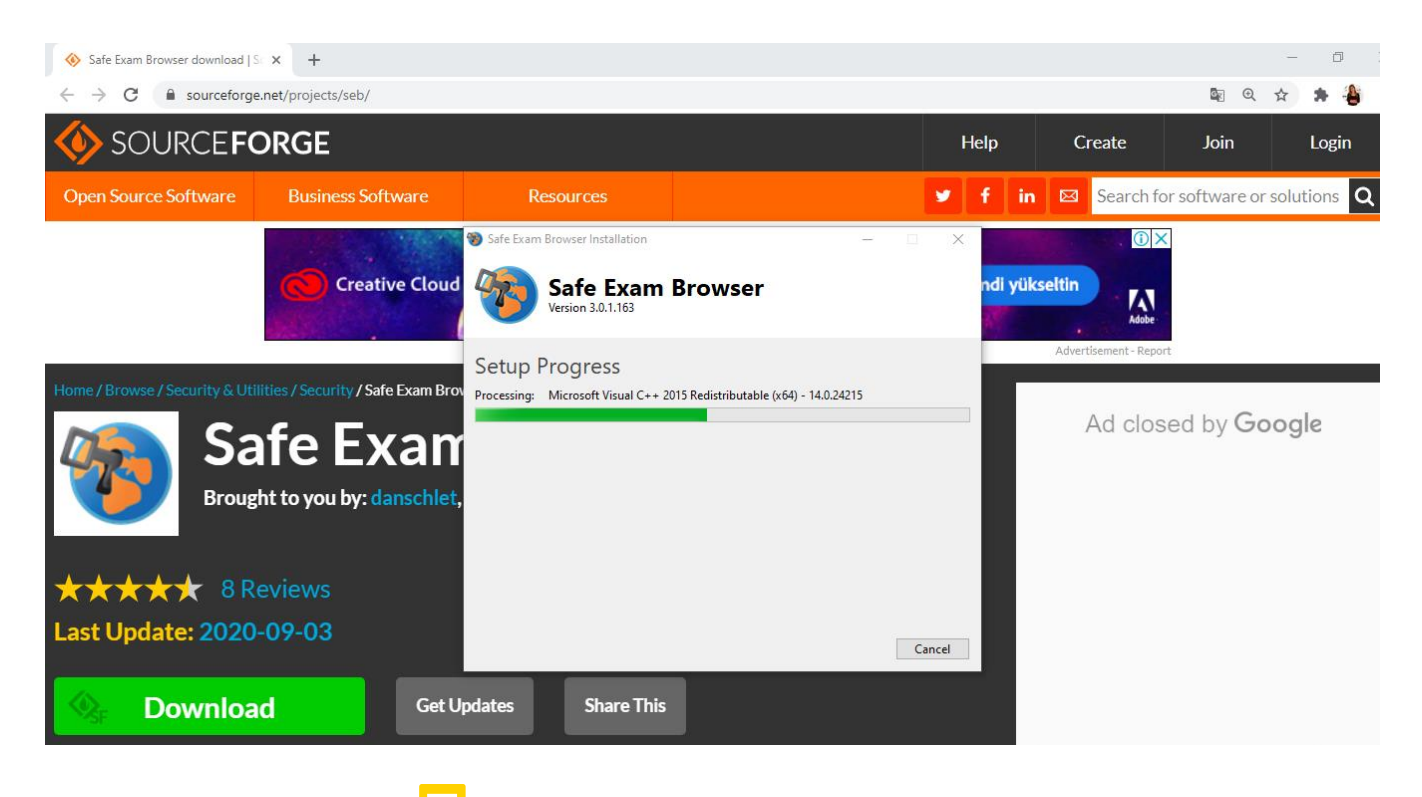

- **5. Click on 'yes'** in the win<sup>t</sup>  $\overline{P}$  **v** that pops up.
- **6.** Once the installation is complete, click on  $\left\{\mathbf{F}_s\right\}$ .

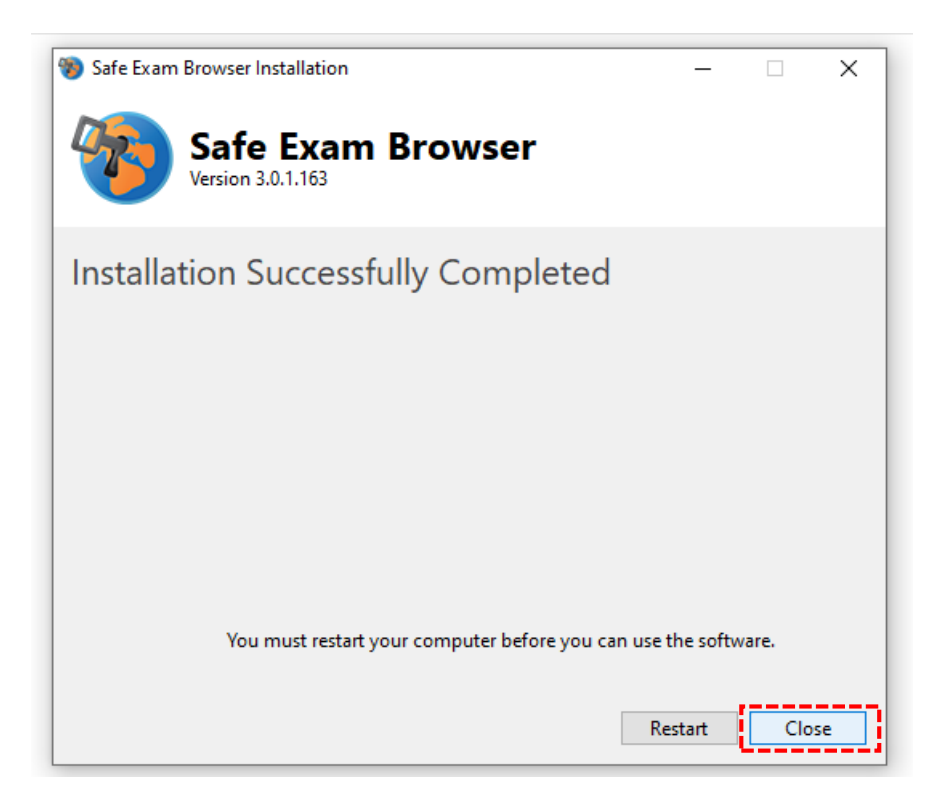

# **7.** Go to the your computer's menu and  $\sqrt{n}$  **SEB Configuration Tool.**

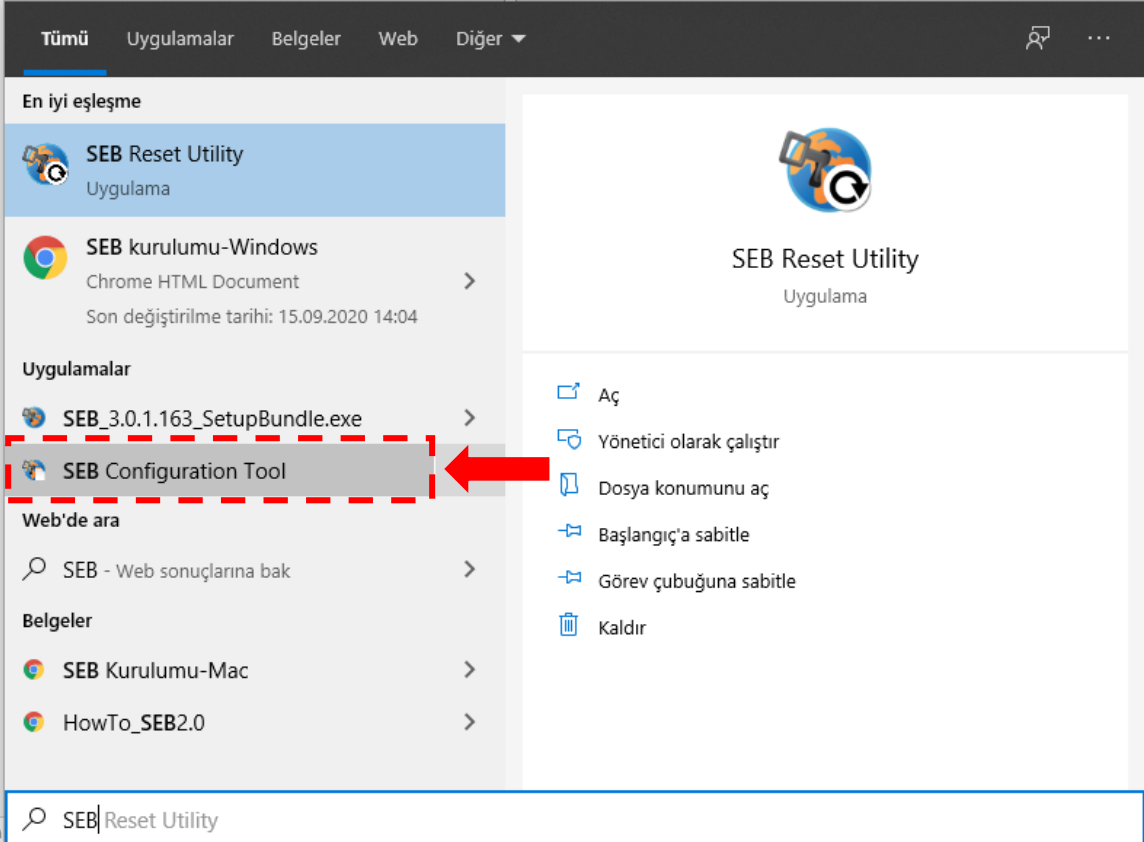

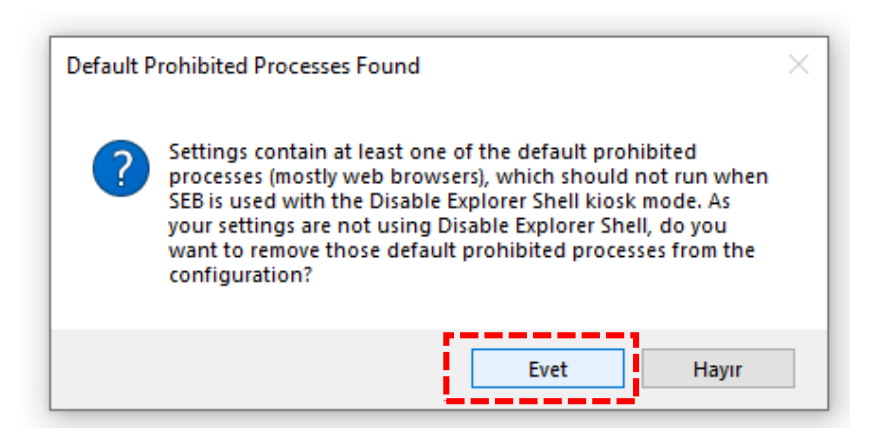

**8. You need to change the address stated in the 'Start URL' section by writing <https://esinav.neu.edu.tr/>**

 $\equiv$ 

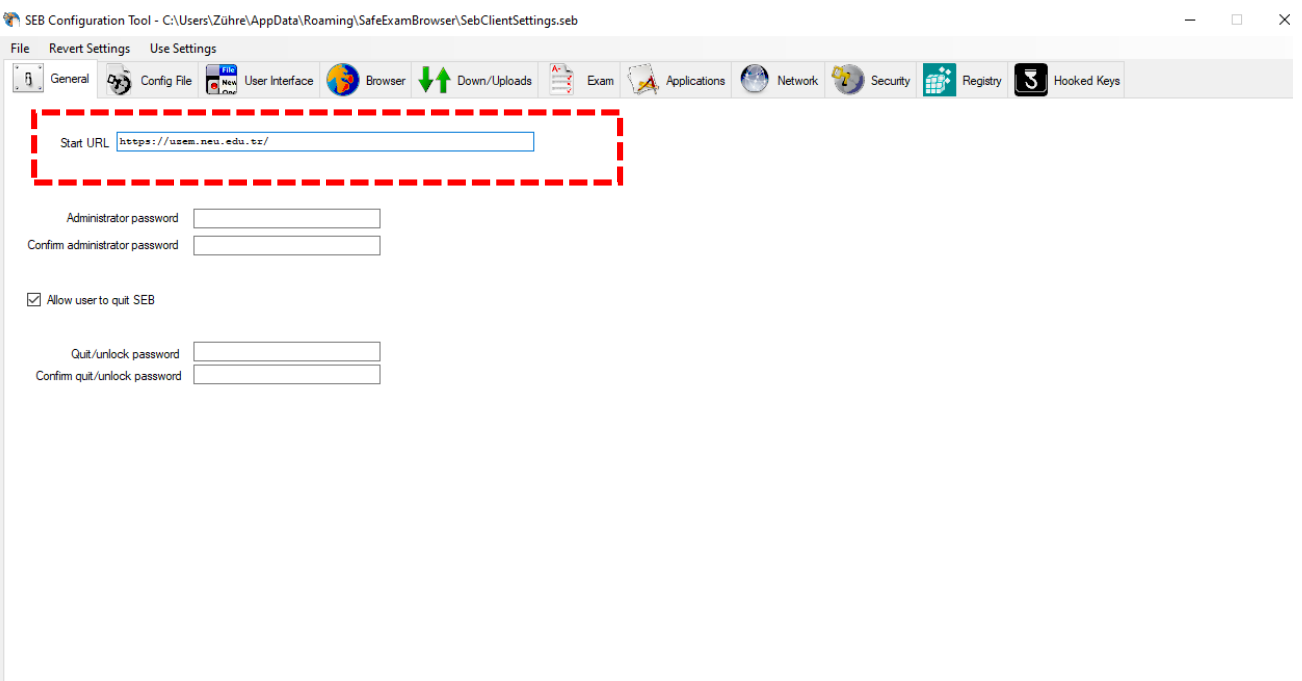

E **9. To save the changes, click on 'File' and then 'save settings'.**

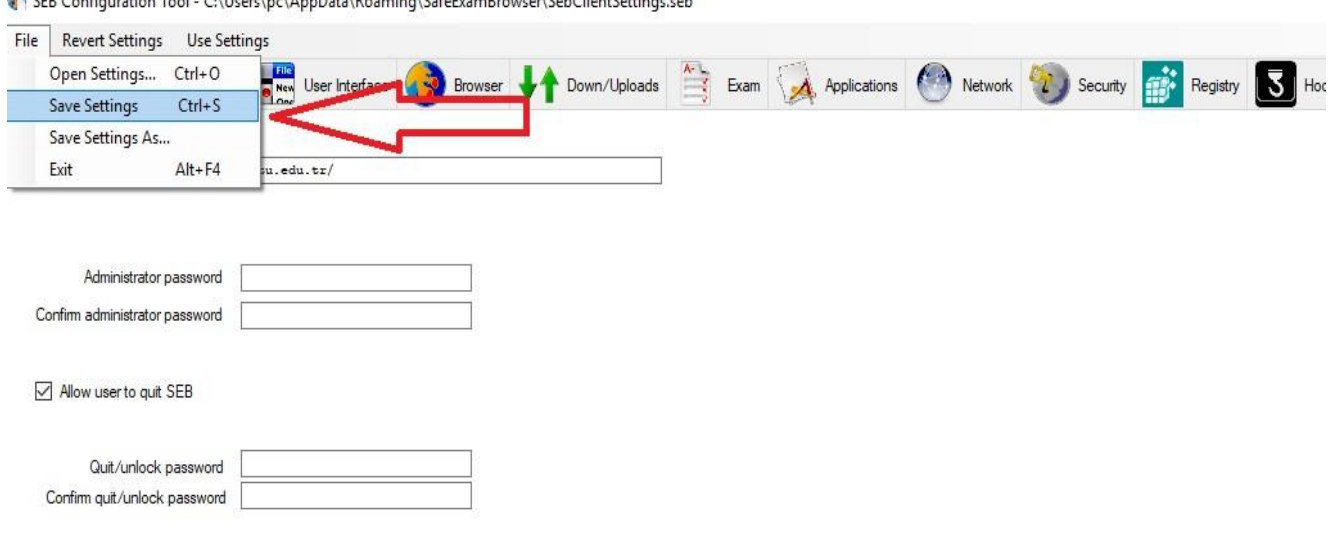

**SA CED Configuration Tool** CAlleged and AmpData Descripci CafeFrom Descripci Cab Client Cattings as by

**10. Once you complete all these, you can enter the exam by clicking on the Safe Exam Browser icon on the desktop.**

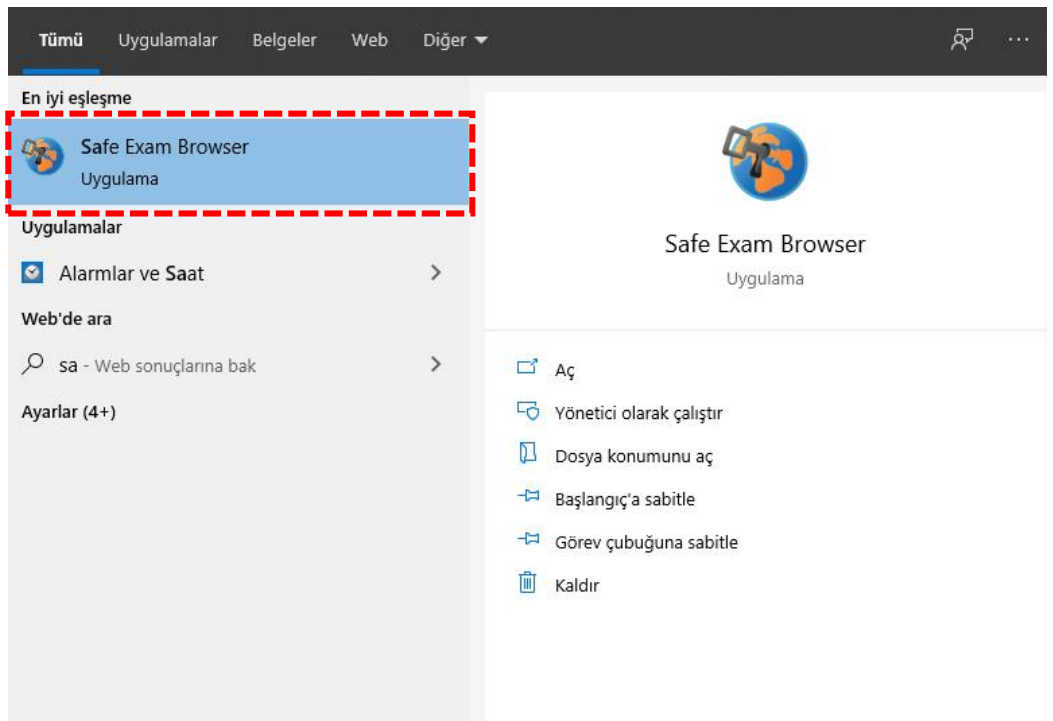

**11.** If a warning like the one below pops up, that means that **y**<sub>v</sub>u have open applications. Click on **'yes' to continue. Otherwise, you can not access the e-exam platform.**

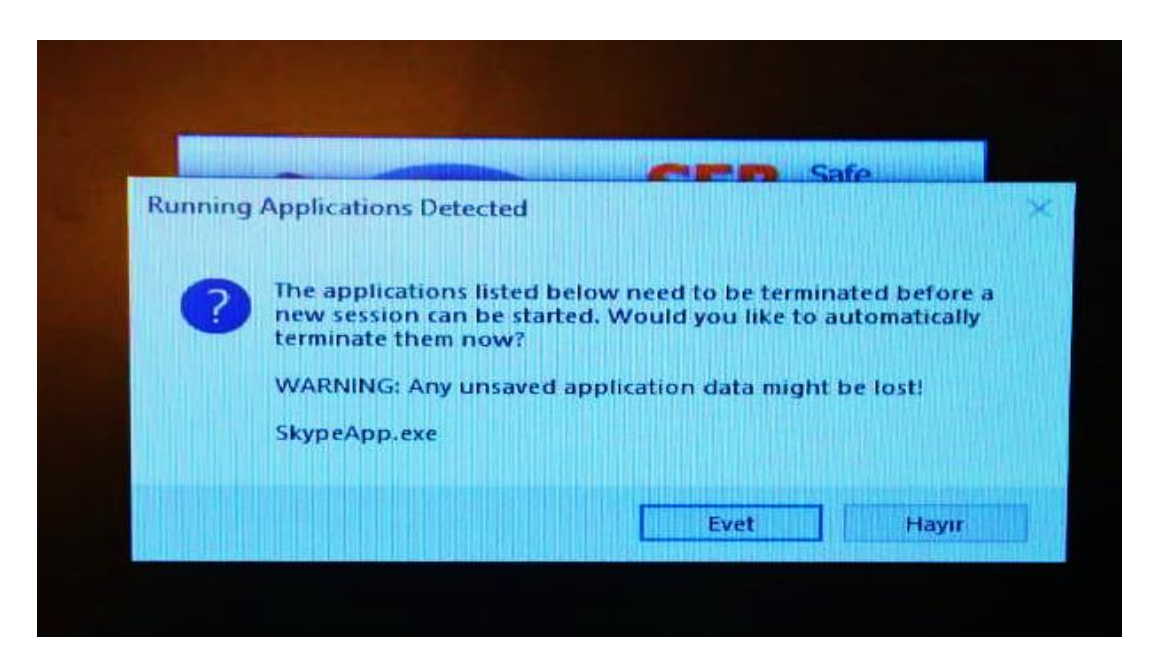

**12.** Log in (at the top-right corner) to the NEU e-exam platform by entering your **username and password.**

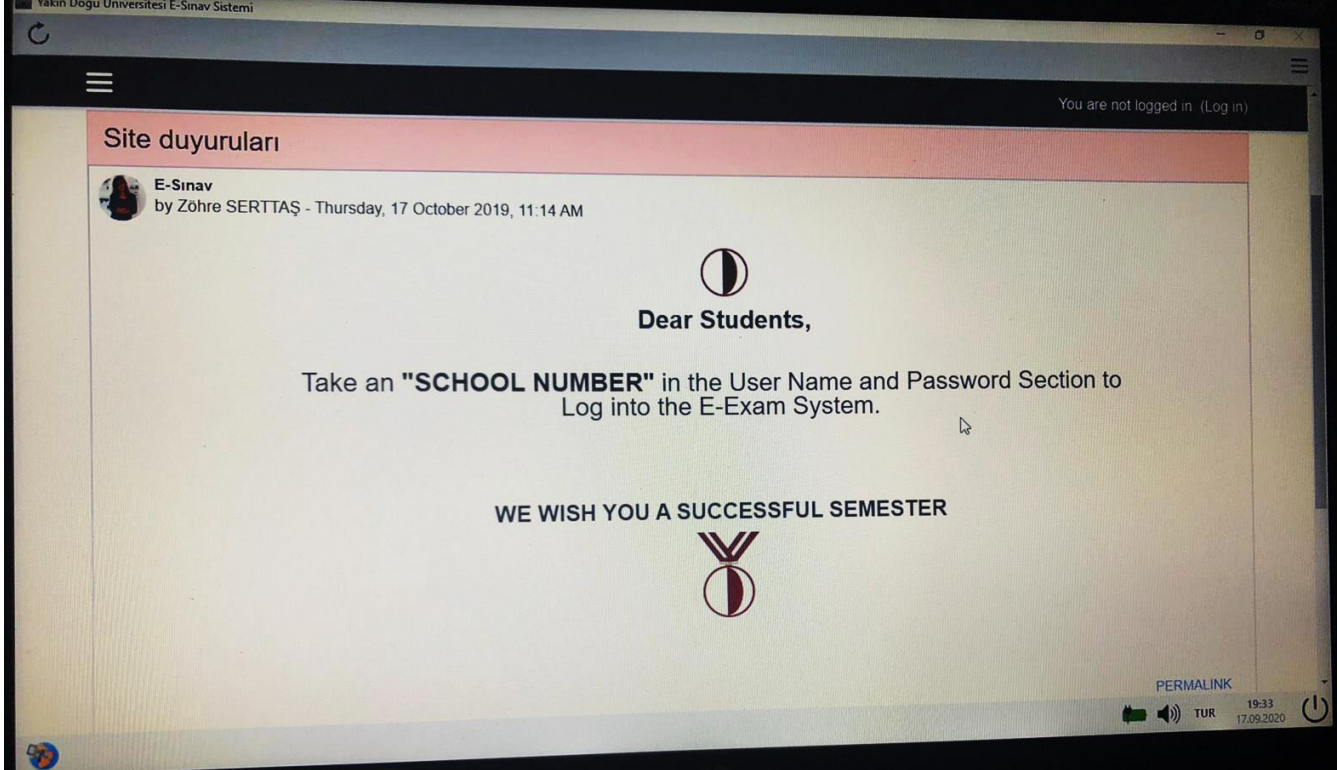

# **How will you access the exam?**

- **1. Starting SEB from the START MENU. This will lead you directly to esinav.neu.edu.tr.**
- **2. First you need to log in.**
- **3.** You then need to choose the designated exam from the list given on the home page of NEU e**exam platform.**
- **4. Click on 'Enrol me' or 'Beni kaydet' will appear below the page. Click on it.**
- **5. When you see the name of the exam you will take, click on it and you will see two options:**

## **LAUNCH EXAM BROWSER DOWNLOAD CONFIGURATION**

You can choose either of them and you will be able to see the exam (start the exam button).  **If you can't or if nothing changes on the page, then you need to check whether the Safe Exam Browser has been downloded properly or not.**

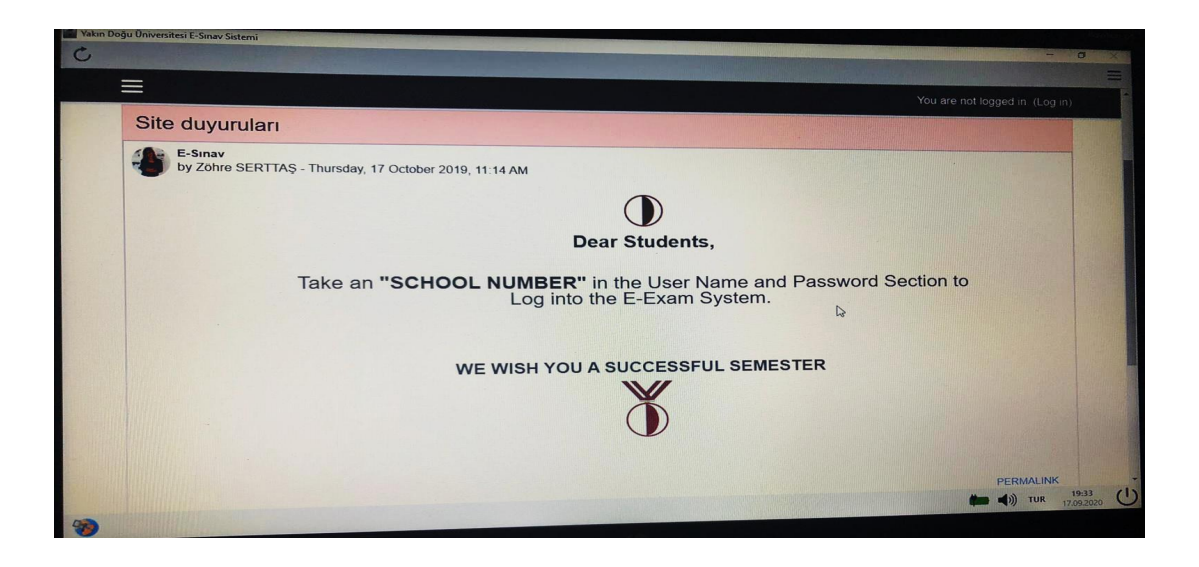

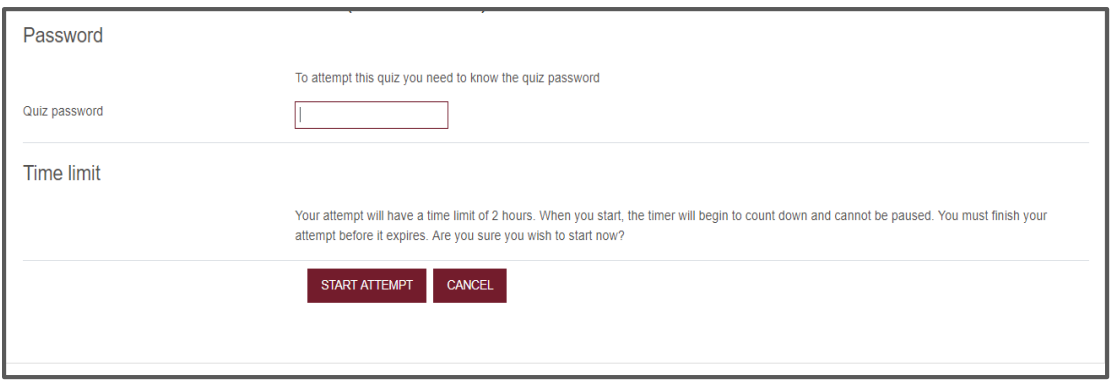

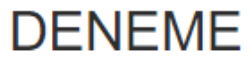

This quiz has been configured so that students may only attempt it using the Safe Exam Browser.

Notlandırma yöntemi: En yüksek not

The config key or browser exam keys could not be validated. Please ensure you are using the Safe Exam Browser with correct configuration file.

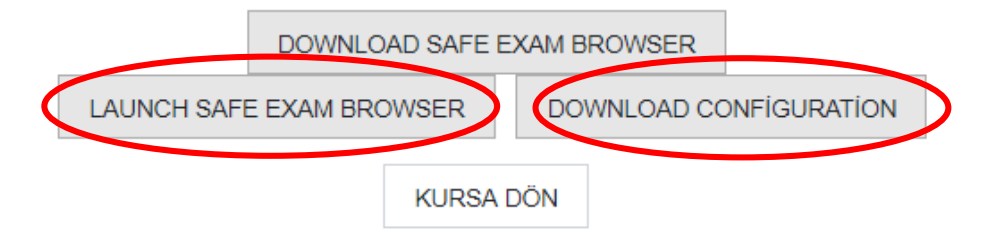